To download the PrinterOn app, go to the Google Play Store and search app for "PrinterOn" (all one word)

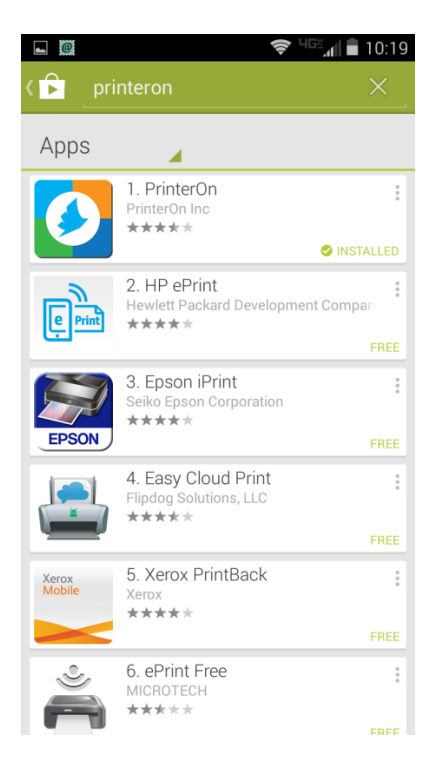

Click on the PrinterOn app from PrinterOn Inc and click the green "Install" button in the top right corner.

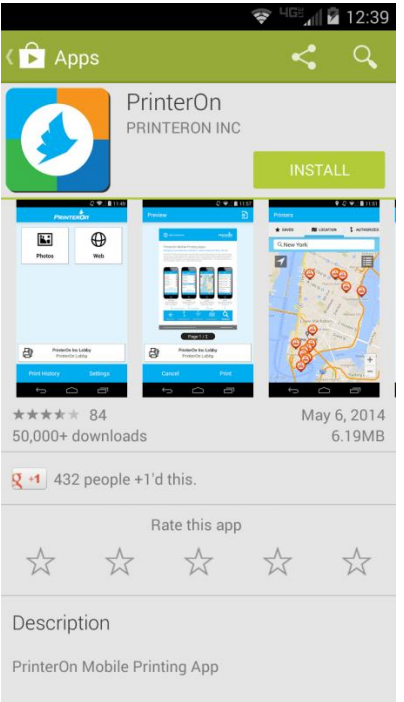

The green "Install" button should change to open and the app can be opened here or from list of all apps. Open the app and you can choose to print a web page or a photo on the phone. The app is limited to these two types of documents, so it might not be the best route to go if the patron is looking to print a Word document or PDF, ect.

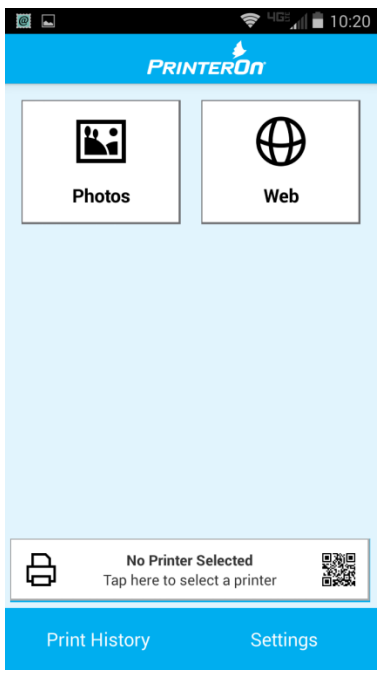

When the user clicks on Web Page it will bring up an address bar to type a web address. After the page loads, there will be a printer icon in the right had side.

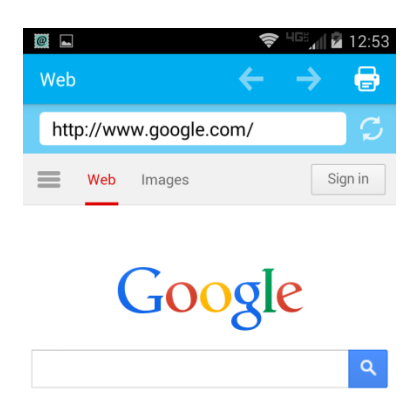

If there hasn't been a print sent from the app before the patron will have to swipe to the far right tab "Search" and type "Williamstown KY". This should bring up a map around Williamstown with an orange circle icon that has a printer in the middle. When clicking on the orange icon, it should display one of the

available printers. If you click on the dark gray menu button in the top right of the screen, it should list all of the printers available. (If the patron clicks on the "i" icon it will pull up a screen that will show the printer information and the printer can be saved by clicking the star in the top right corner)

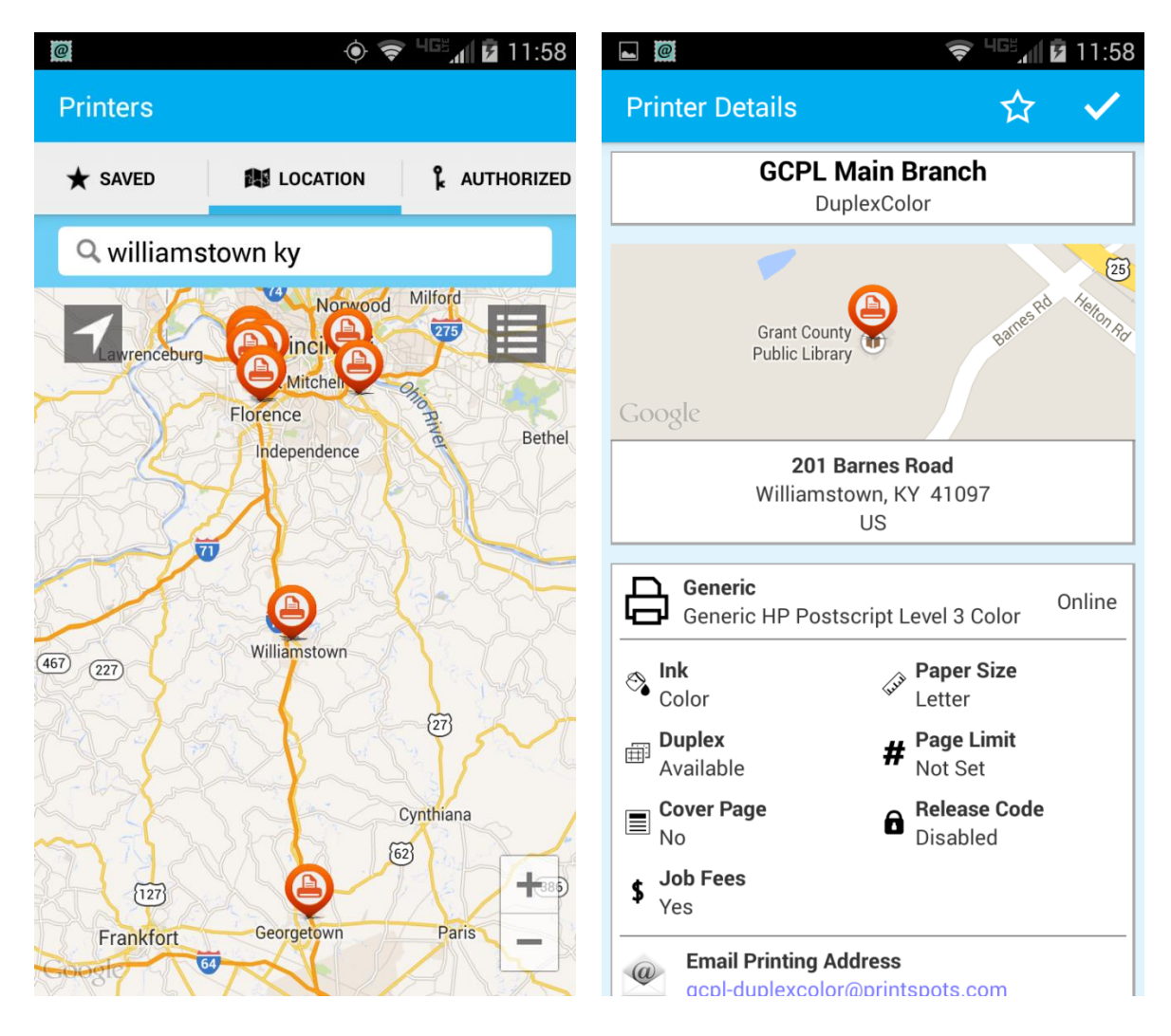

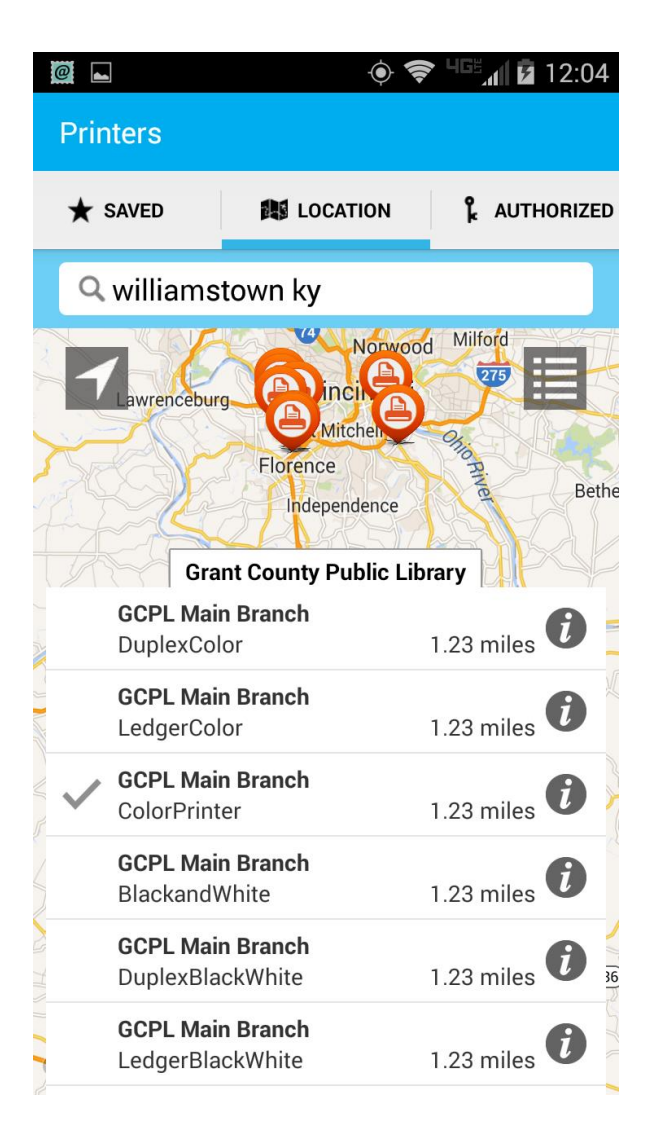

Then click print. This will bring up a prompt to input an email. This would be the patron's email address. Once an email address has been entered, click ok and you will receive confirmation the print has been sent.

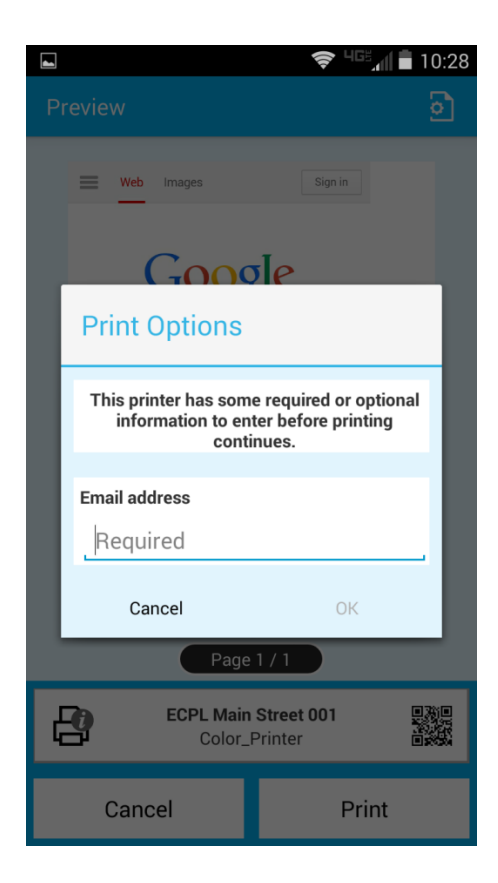

For printing Photos through the app, the process is pretty similar as far as choosing a printer, entering an email and such. The only difference is the material your accessing. When you click on "Photos" then on "Gallery" the patron will be prompted to choose "Gallery" or "Photos" as an option. I would suggest choosing "Photos" as this will bring up all the pictures on the phone, not just the camera pictures.

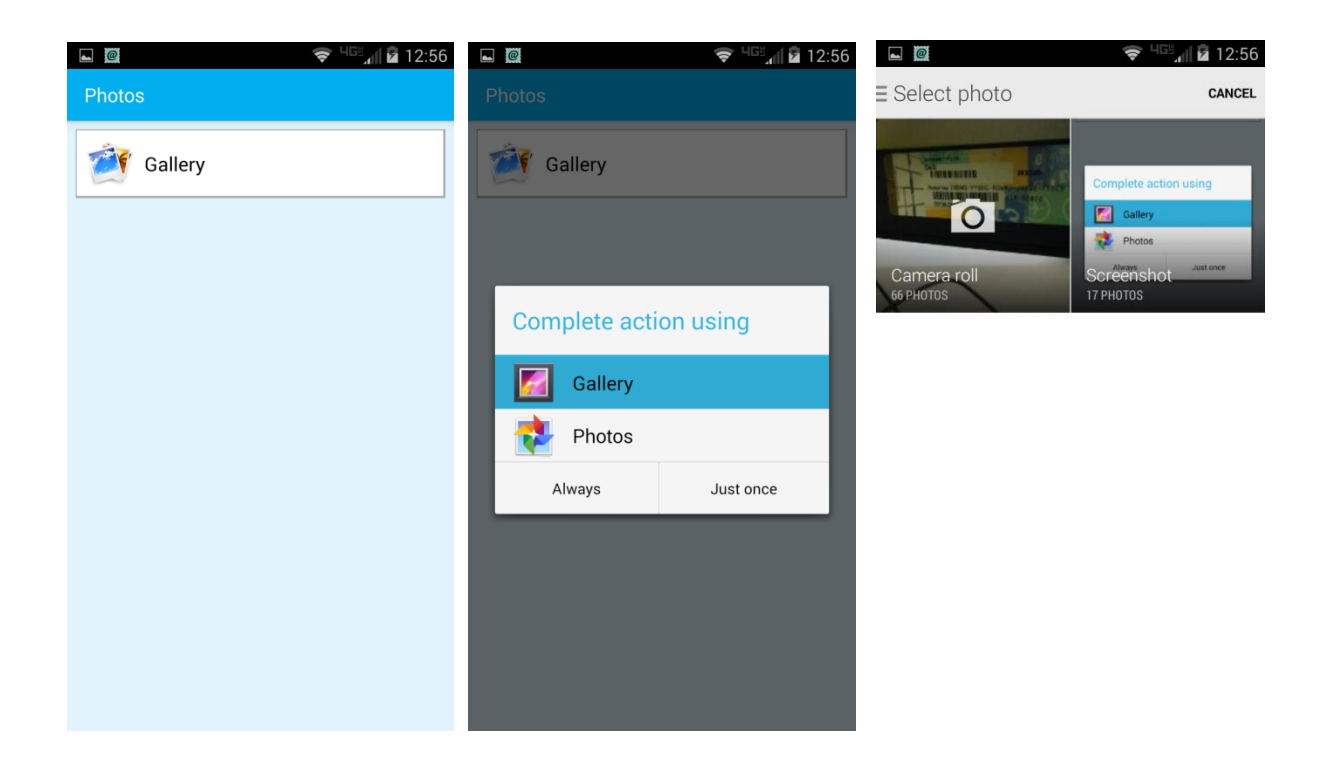

Select a photo and repeat the steps to add a printer or select one that has been saved before. The rest of the steps are the same as the web page printing from here on out.